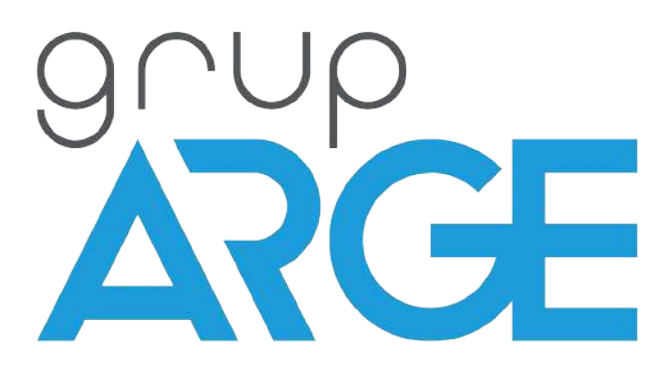

# **NFC Özellikli Astronomik Zaman Rölesi Kullanım Kılavuzu**

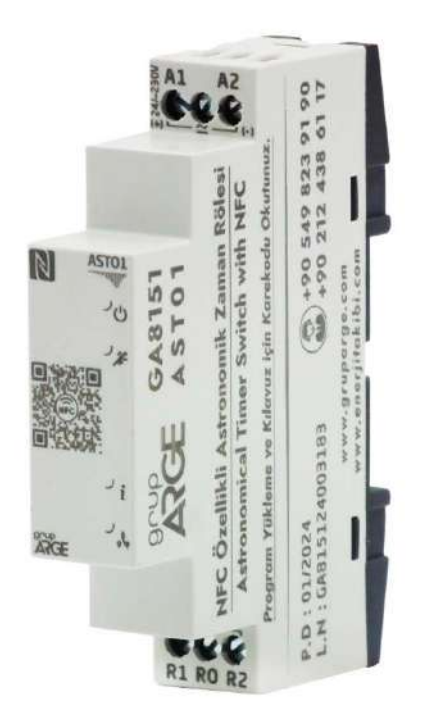

**ADRES: İkitelli OSB Mah. Çevre 14. Blok Sok. Telas Blok Dış Kapı No: 1 Kat: 1-2 Başakşehir/İstanbul** 

**Tel: +90 212 438 80 24 Faks: +90 212 438 80 25 info@gruparge.com** 

**Versiyon 1.2**

# **İÇİNDEKİLER**

<span id="page-1-0"></span>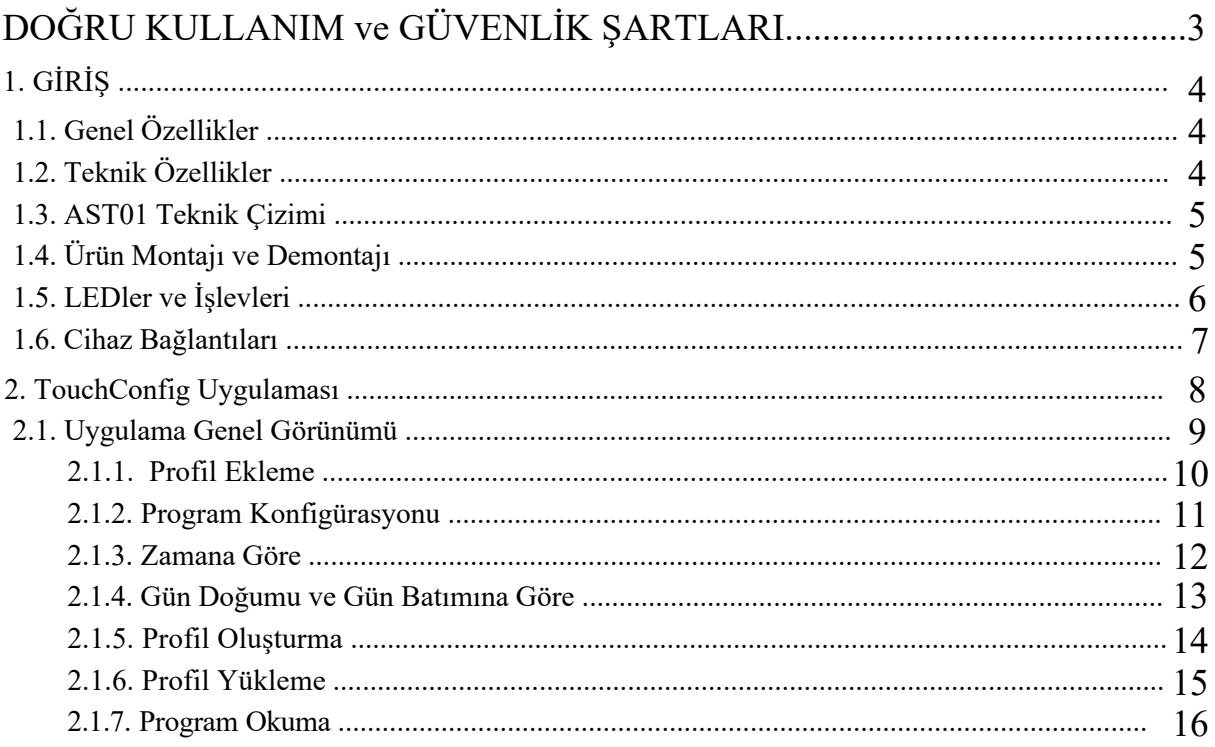

# <span id="page-2-0"></span>**DOĞRU KULLANIM ve GÜVENLİK ŞARTLARI**

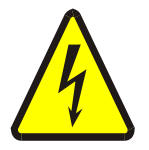

Cihaz panoya bağlanırken ve panodan sökülürken tüm enerjiyi kesiniz.

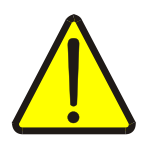

Cihazı solvent veya benzeri bir madde ile temizlemeyiniz. Sadece kuru bez kullanınız!

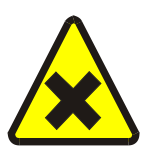

Teknik bir problemle karşılaşıldığında lütfen cihaza müdahalede bulunmayınız ve en kısa sürede teknik servisle iletişime geçiniz.

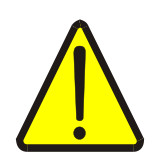

Yukarıda belirtilen uyarıların dikkate alınmaması durumunda ortaya çıkacak olumsuz sonuçlardan firmamız ya da yetkili satıcı hiçbir şekilde sorumlu tutulamaz.

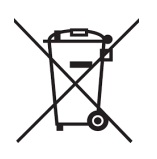

Cihaz çöpe atılmaz, cihaz toplama merkezlerine (elektronik ve elektronik cihazlar dönüşüm noktaları) teslim edilmelidir. Doğaya ve insan sağlığına zarar vermeden geri dönüştürülmeli veya imha edilmelidir.

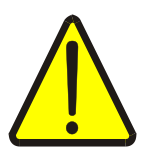

Bu cihazın kurulumu, montajı, devreye alınması ve işletimi, yalnızca yeterli ehliyete sahip kişiler tarafından, güvenlik yönetmeliklerine ve talimatlarına uygun olarak yapılmalı ve kullanılmalıdır.

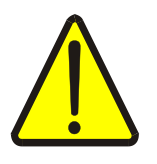

Cihaz akım trafolarıyla birlikte çalışır. Akım trafo uçlarını kesinlikle boşta bırakmayınız! Tehlikeli derecede yüksek gerilimler oluşabilir.

# **1. GİRİŞ**

# <span id="page-3-1"></span><span id="page-3-0"></span>**GENEL ÖZELLİKLER**

AST01 gerçek zaman saatine sahip güneşin doğma ve batma zamanlarını otomatik olarak hesaplayan dijital bir zaman rölesidir. AST01 gerek ayarlanan haftanın gün ve saatlerine, gerekse ayarlanan gün doğumu veya gün batımı saatlerine göre kontağına bağlı cihazları kontrol etmek üzere tasarlanmıştır. Üzerindeki NFC anteni sayesinde cihaz konfigürasyonu/programlanması TouchConfig mobil uygulaması sayesinde akıllı telefon aracılığı ile yapılmaktadır. Bu uygulama üzerinden cihaza 32 adet farklı program oluşturularak yüklenebilir.

# <span id="page-3-2"></span>**1.2. Teknik Özellikler**

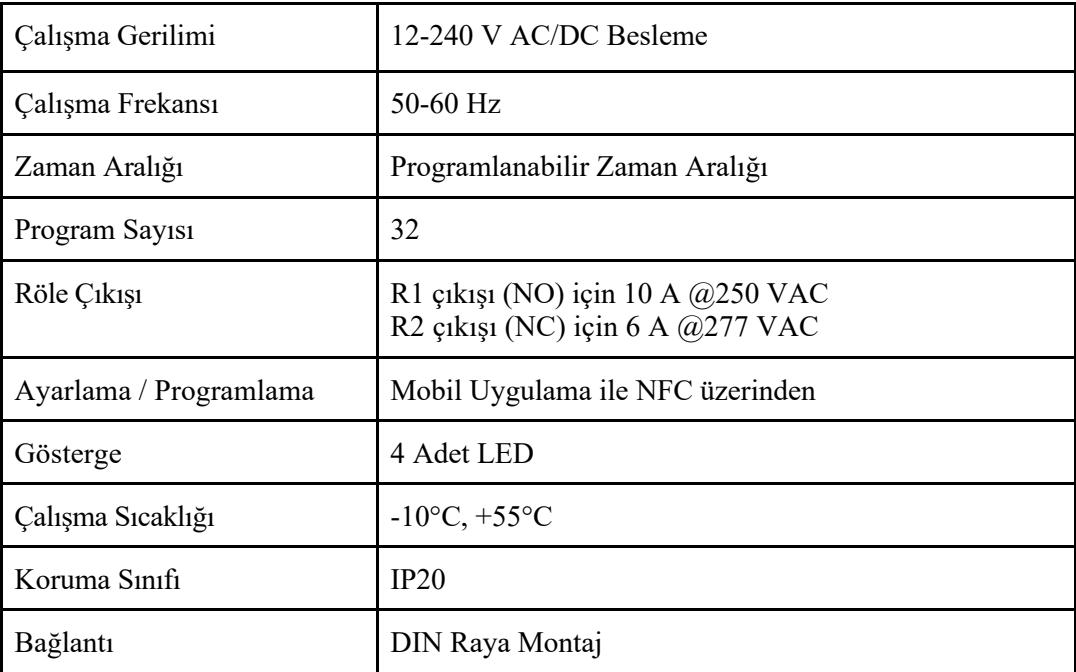

# **1.3. AST01 Teknik Çizimi**

<span id="page-4-0"></span>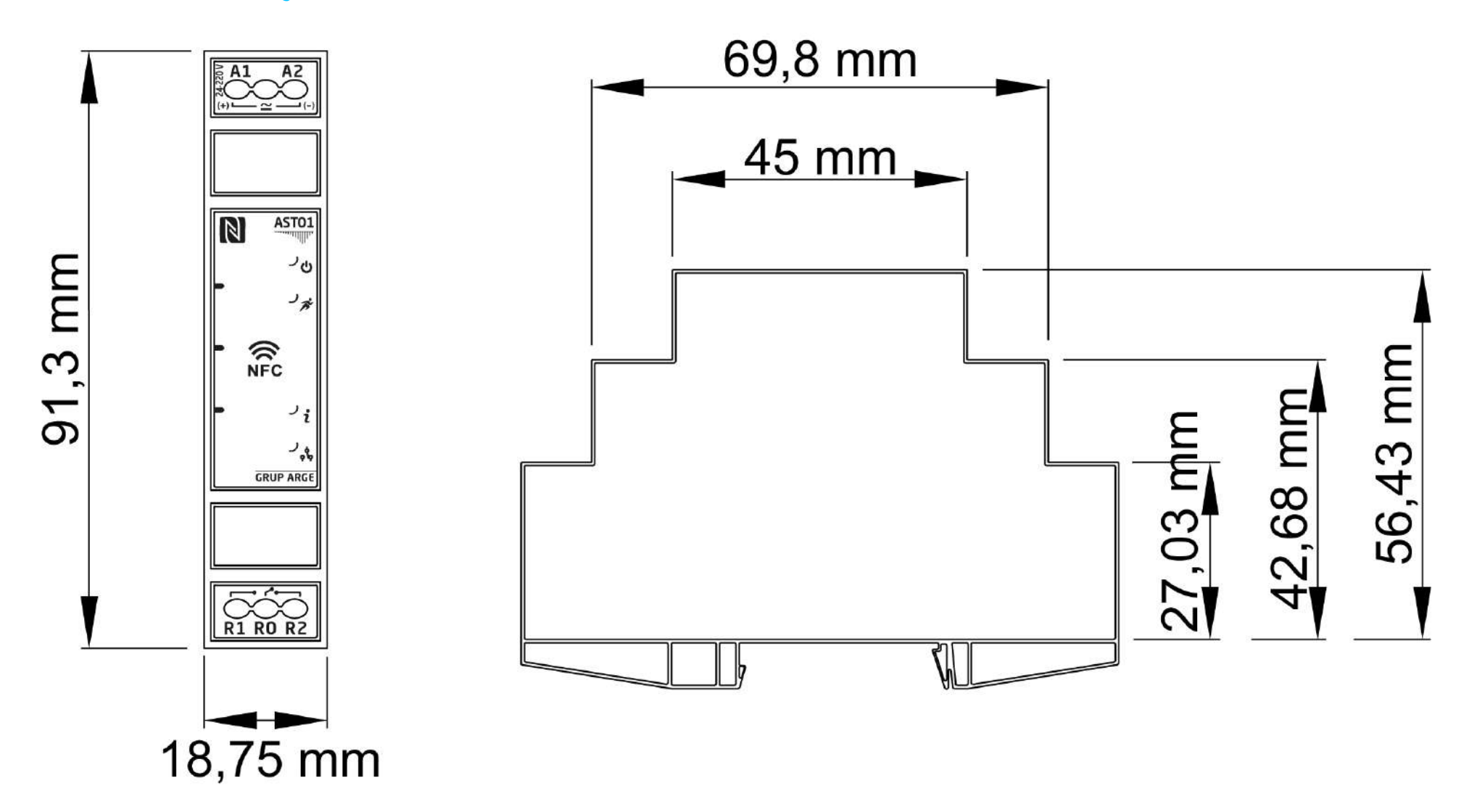

# **1.4. Ürün Montajı ve Demontajı**

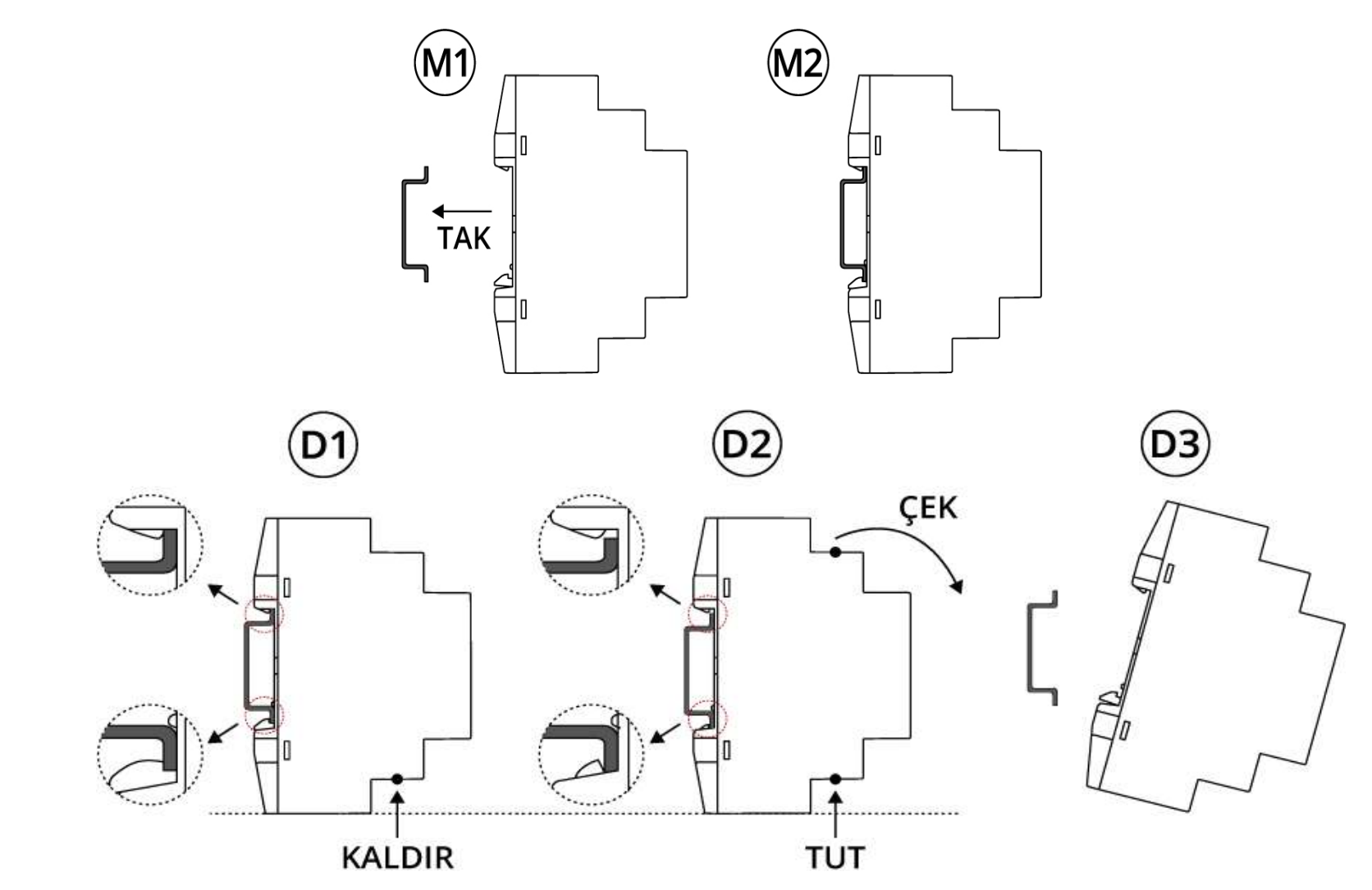

# <span id="page-6-0"></span>**1.5. LEDler ve İşlevleri**

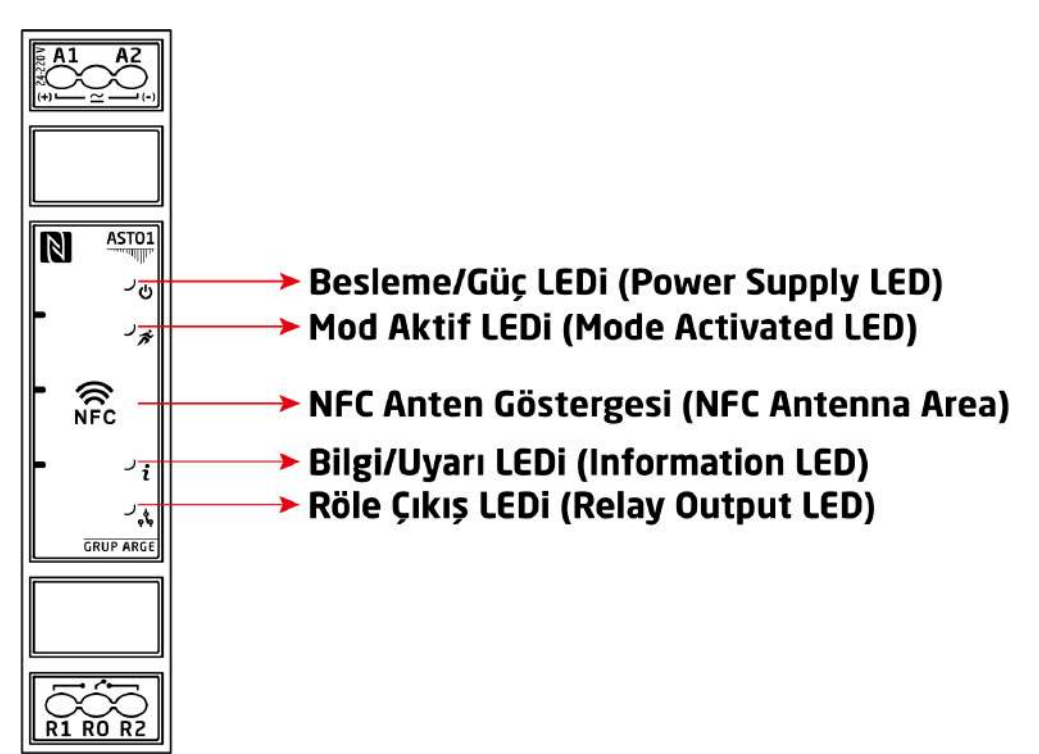

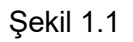

Cihazın üzerinde şekil 1.1'de de görüldüğü üzere dört adet LED vardır. Bunlar yukarıdan aşağı sırasıyla:

(Besleme/Güç LEDi): Cihazda enerji olup olmadığını gösterir.

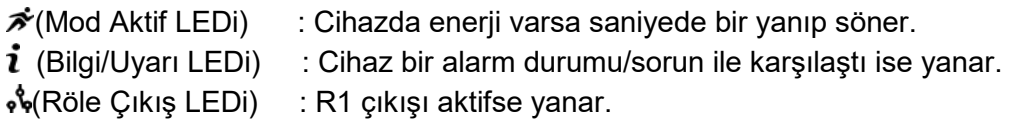

LEDler dışında cihazın üzerindeki sembolü ise cihazın NFC modülünün bulunduğu ve mobil cihazınızın TouchConfig uygulamasını kullanırken yaklaştırmanız gereken kısımdır.

# **1.5.1. Hata Durumunda LEDler**

<span id="page-7-1"></span>

| <b>LEDler</b>                 | <b>Normal Kullanım Durumu</b> |                   |
|-------------------------------|-------------------------------|-------------------|
| 1. Besleme/Güç LEDi (Mavi)    | Enerji var                    |                   |
| 2. Mod Aktif LEDi (Yeşil)     | Kapalı                        | Aralıklı Yanma    |
|                               | Mod yüklü değil               | Mod yüklü         |
| 3. Bilgi/Uyarı LEDi (Kırmızı) | Sürekli Yanma                 | Aralıklı Yanma    |
|                               | Pil bitme durumu              | Saat güncel değil |
| 4. Röle Çıkış LEDi (Yeşil)    | Röle durum                    |                   |

<span id="page-7-0"></span>tablo 1.1

# **1.6. Cihaz Bağlantıları**

### TRİFAZE BAĞLANTI ŞEMASI

#### MONOFAZE BAĞLANTI ŞEMASI

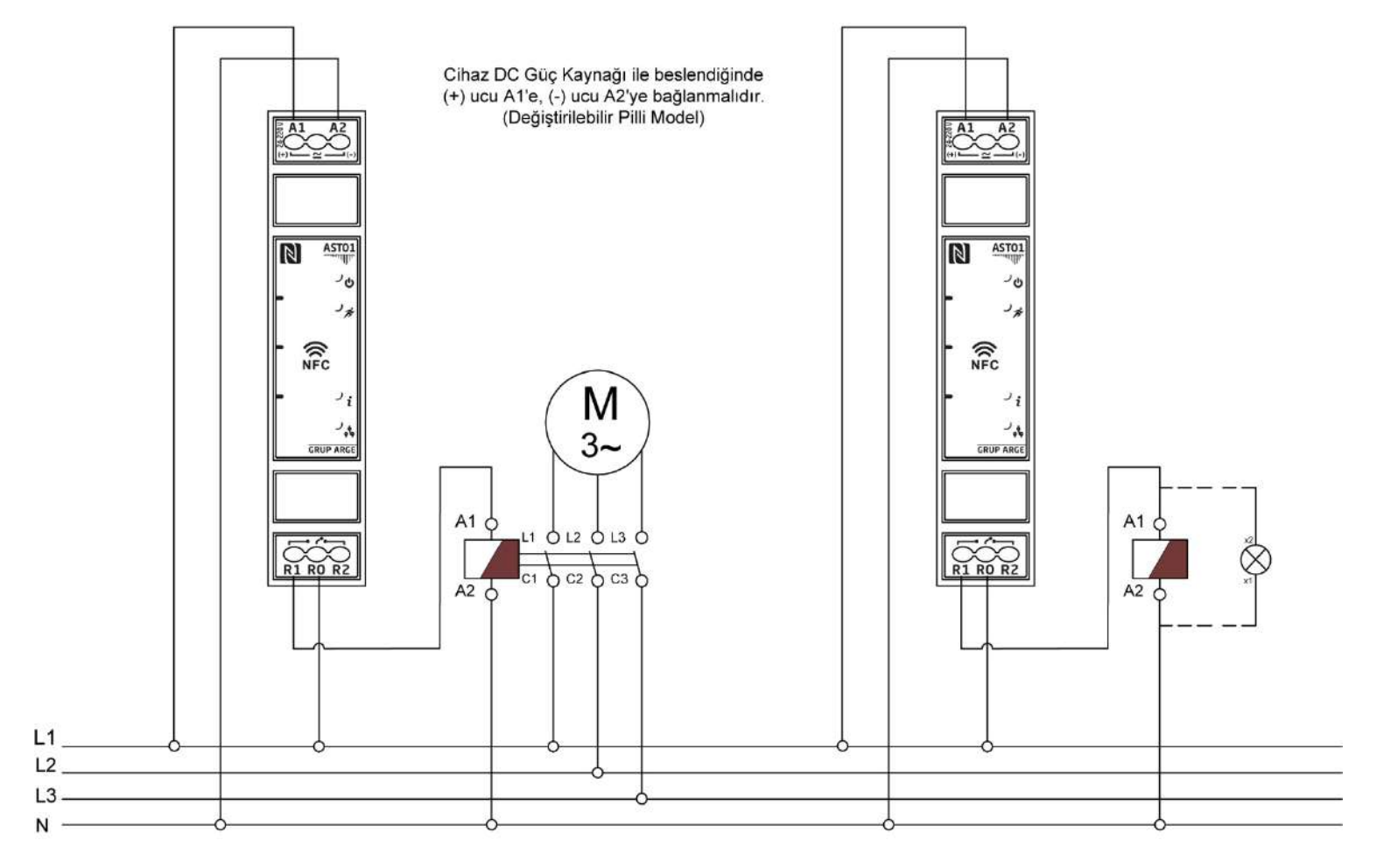

[Bağlantı Şeması](#page-7-1)

#### **Besleme Bağlantısı**

Cihazın bağlantıları Şekil 1'de de görüldüğü gibi A1, A2, R1, R0 ve R2 klemenslerinden yapılır. A1 klemensinin yanındaki sembollerden de görüldüğü üzere cihaza bağlanacak olan besleme AC ya da DC fark etmeksizin 24 ve 220 V gerilim aralığında olabilir. A1 klemensi beslemenin pozitif / faz tarafı A2 ise negatif / nötr tarafıdır.

#### **Röle Çıkışı**

Cihazın Röle Çıkışı ise R0, R1 ve R2 klemenslerindedir. R0 giriş ve R1 ile R2 de çıkış klemensidir. Röle çekili değilken yani çıkış aktif değilken R0 klemensi ile R2 klemensi kısa devredir dolayısı ile R0 klemensinden giren sinyal doğrudan R2 klemensine aktarılır. Bu esnada R0 ve R1 klemensleri açık devredir yani R1 klemensinde bir çıkış olmaz.

Röle çektiğinde yani çıkış aktif hale geldiğinde ise R0 ile R1 klemensleri kısa devre, R0 ile R2 klemensi ise açık devre olur. R0 klemensinden giren sinyal artık R2 değil R1 klemensinden dışarı verilir. R2 klemensi röle bırakana kadar çıkış vermez.

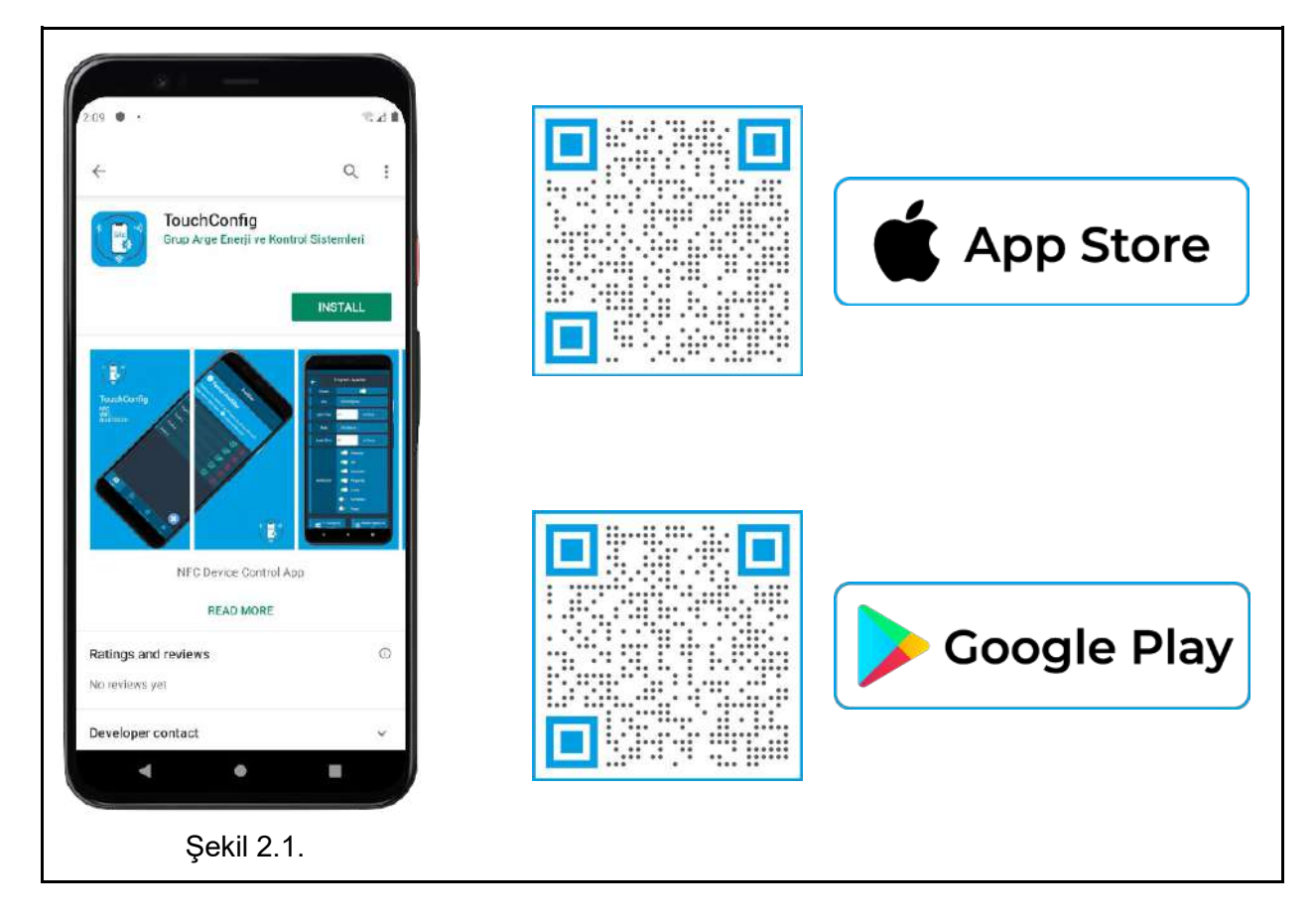

# <span id="page-9-0"></span>**2. TouchConfig Uygulaması**

TouchConfig uygulaması ile NFC'li cihazlarınızı kontrol edebilirsiniz. İhtiyaçlarınıza göre Profiller oluşturup bu profiller içerisindeki programları; zamana bağlı, gündoğumu, gün batımı gibi özelliklere göre programlayarak zaman rölenizi NFC yardımıyla ayarlayabilirsiniz.

## <span id="page-10-0"></span>**2.1. Uygulama Genel Görünümü**

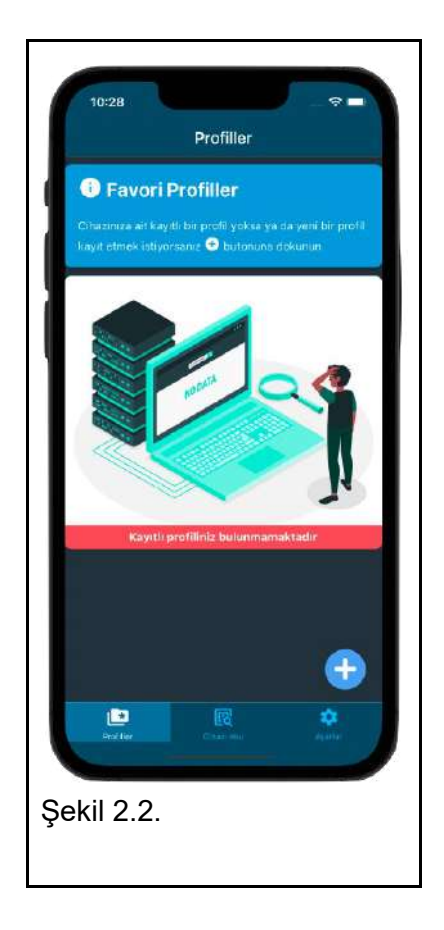

Uygulama ilk açıldığında belirli bir Profil olmadığı için kullanıcıyı Şekil 2.2.'de olduğu gibi bir ekran karşılar. Uygulamanın ana ekranı olarak beliren bu ekrandan; profiller ekleyebilir, cihazlardaki profilleri okutabilir, ayarlar kısımlarından değişiklikler yapabilirsiniz. Uygulamanın sağ alt kısmındaki artı butonuna basarak yeni bir profil oluşturma sürecini başlatabilirsiniz.

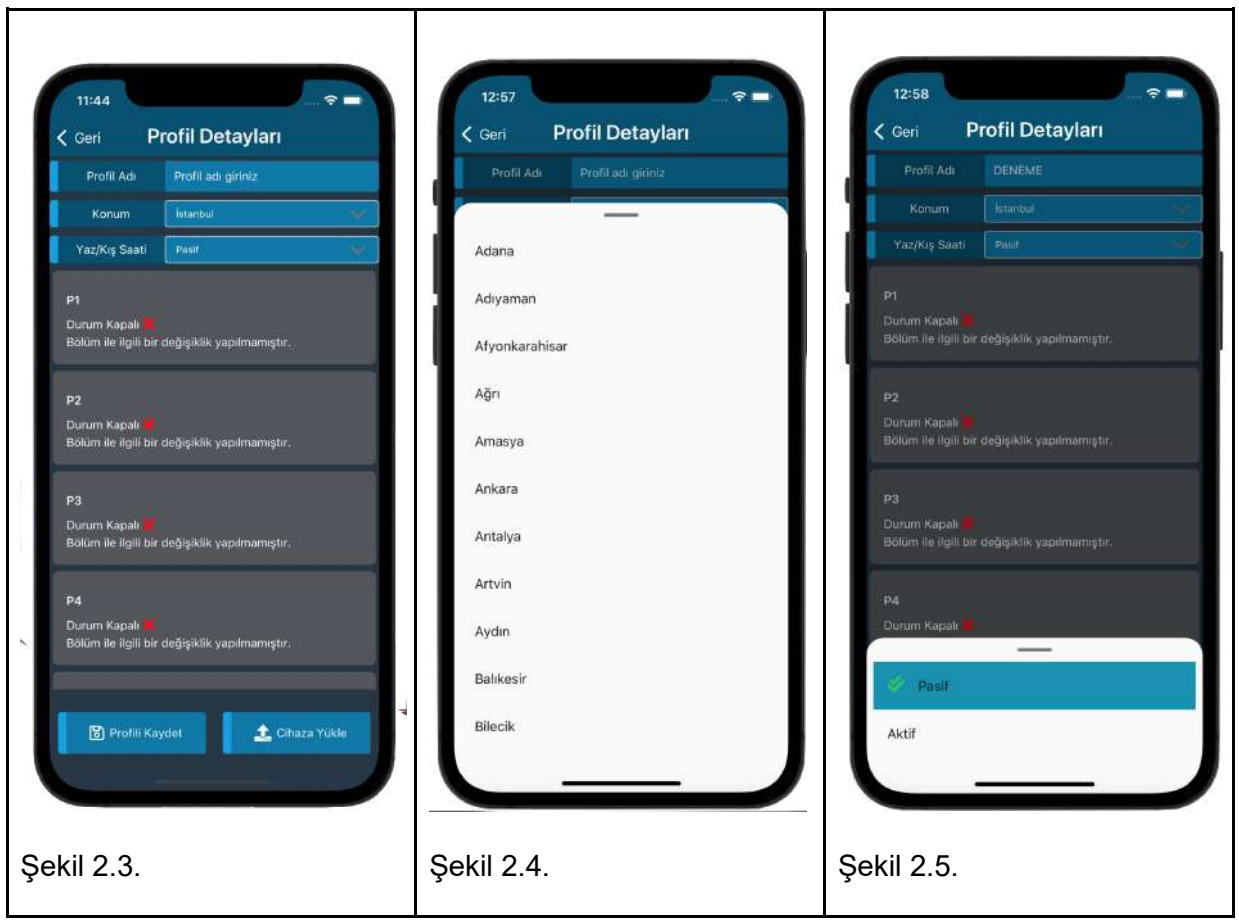

Program: Çekme ve bırakma durumlarının girildiği ve hangi günlerde hangi işlemin yapılmasını belirleyen yapının bütününe program denir.

Profil: İçerisinde 32 adet program bulundurabilen yapıya profil denir.

NFC: Yakın Alan İletişimi (Cihaz ve telefon arasındaki haberleşmeyi sağlayan teknoloji)

Profil ekleme sayfası açıldığında karşımıza şekil 2.3' teki gibi bir ekran çıkacaktır. Çıkan bu sayfada mevcut profile vereceğimiz adı, ürünün kullanıldığı şehri ve yaz saati durumunu girebiliyoruz. Daha sonra 32 adedi bulan program setinde isteğimize göre düzenlemeler yapabiliyoruz.

# <span id="page-12-0"></span>**2.1.2. Program Konfigürasyonu**

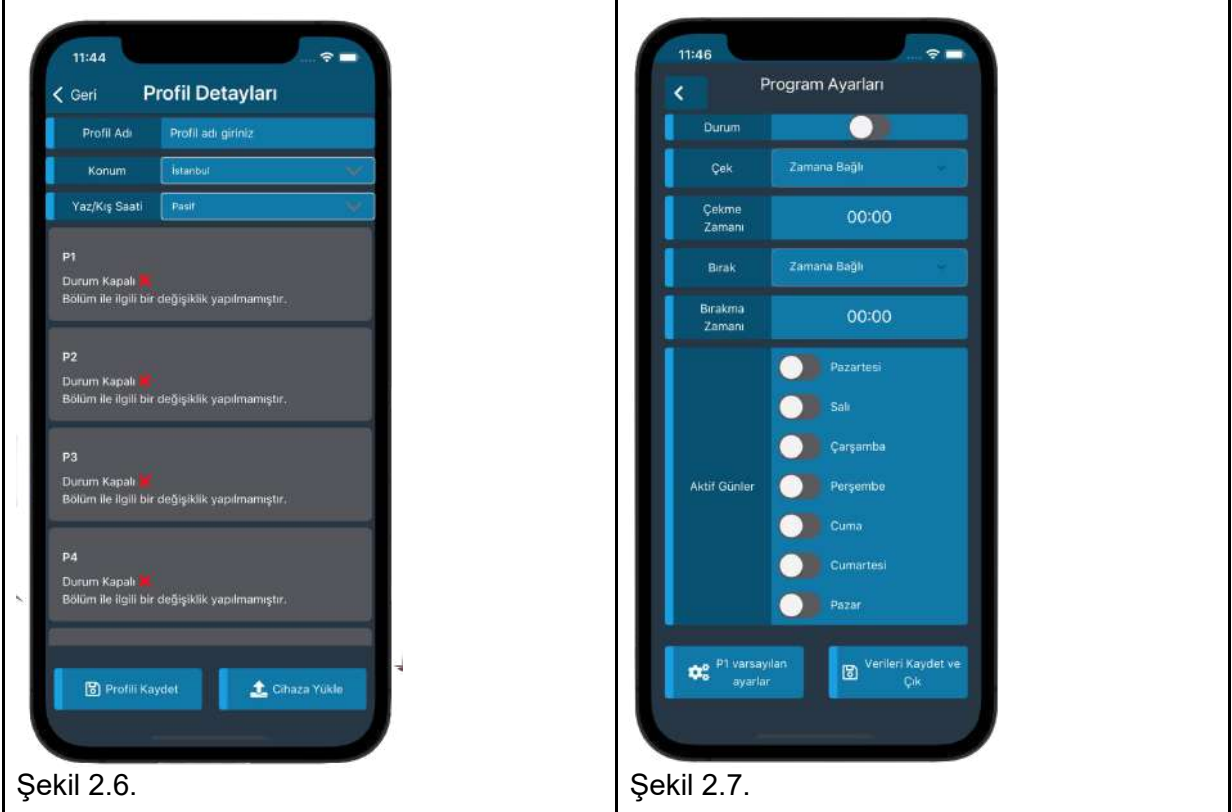

Profilimiz ile alakalı gerekli alanları girdikten sonra ilk programın ayarlarını yapmak için herhangi bir programı seçince ve şekil 2.7.'deki gibi bir ekran bizi karşılamaktadır. Bu ekranda program ayarlamaları için gerekli alanları doldurun.

### **2.1.3. Zamana Göre**

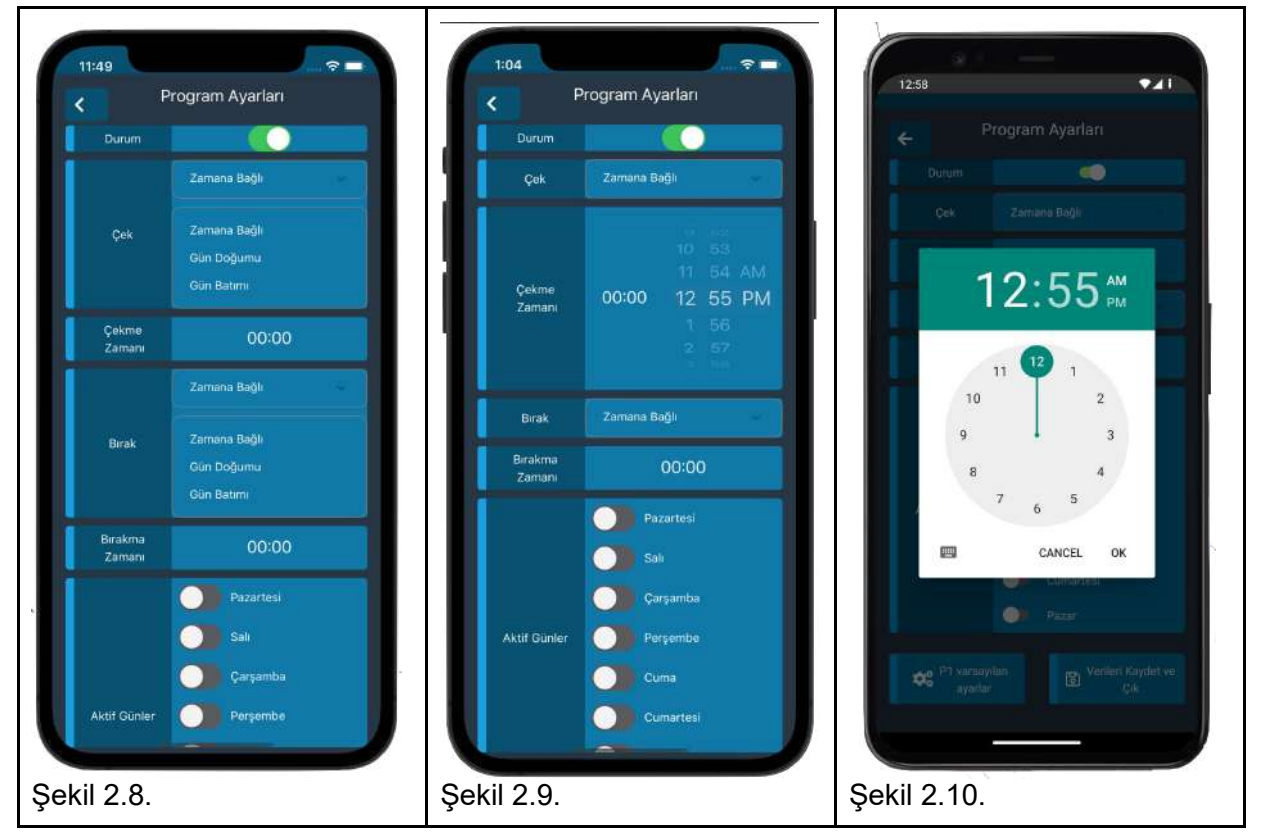

Program ayarlama kısmında belirleyeceğiniz saatlere göre cihaz çalışmaktadır bu yüzden girilecek değerler dikkat edilmelidir.

Programda ilk olarak cihazın durumunun ayarlaması gerekmektedir. Durumun kapalı ya da açık olmasına göre programın çalışması belirlenecektir. Kullanıcının isteğine göre çek ve bırak durumları için; gün doğumu, gün batımı ya da zamana bağlı seçeneklerden biri seçilerek ayarlamaya başlanılır.

Kullanıcı zamana bağlı seçeneğini seçtiğinde çekme ya da bırakma zamanı seçimi için bir saat değeri girmesi gerekmektedir. Saat girildikten sonra çek veya bırak (değerin girildiği kısma göre) durumu için zamana bağlı ayarlaması yapılmış olur.

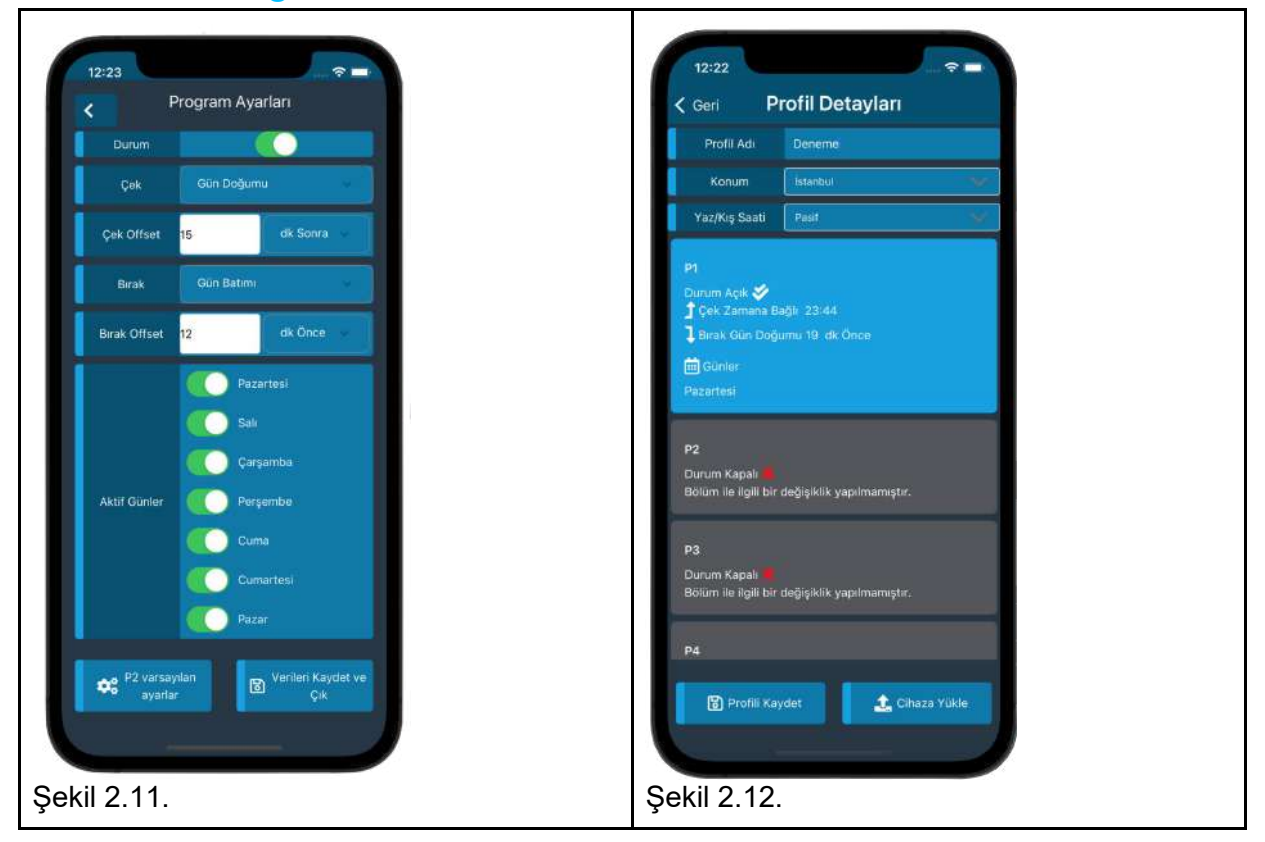

### **2.1.4. Gün Doğumu ve Gün Batımına Göre**

Kullanıcının yapıyı gün doğumu ya da gün batımı ayarlarında kullanmak istemesi durumunda offset değerleri girmek durumundadır. Kullanıcı gündoğumu ya da gün batımından kaç dakika önce ya da sonra rölenin aktif hale gelmesi isteniyorsa o değer dakika cinsinden girilir.

Çek ve bırak ayarlamaları yapıldıktan sonra kullanıcı programın çalışması gerektiği günlerin işaretlemesini yapar. İşaretlemeden sonra kullanıcı programın ayarlamasını tamamlamış olur ve Verileri kaydet ve çık butonuna basar. Kayıt olan program şekil 2.12'deki gibi özet bilgiler ile kullanıcıya gösterilir.

## **2.1.5. Profil Oluşturma**

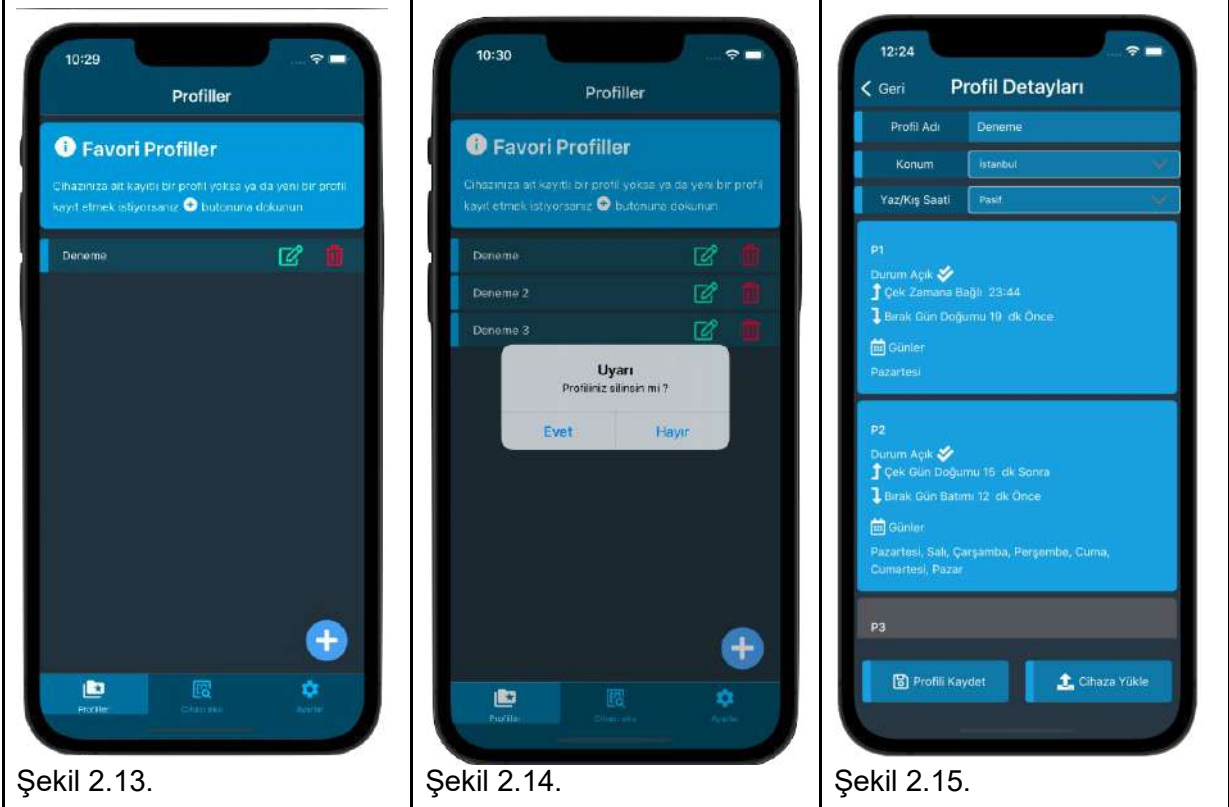

Şekil 2.15.'deki şekilde isteğe göre 32 adet program ekleyebiliriz. Oluşturulan programlar daha sonra Profili Kaydet butonuna bastığımızda profile kaydedilir ve anasayfa kısmında kullanıcıya şekil 2.13.'te olduğu gibi gösterilir. Bu şekilde istediğimiz gibi birçok profil duruma göre ekleyip cihaza yükleyebiliriz. İsteğe göre şekil 2.14.'te profili siler ya da üzerinde güncelleme yapabiliriz. Şekil 2.15' de profildeki programları oluşturup tamamladıktan sonra cihaza yüklemek istediğimiz zaman Cihaza Yükle butonuna basarak yükleme işlemlerini başlatacağız.

# **2.1.6. Profil Yükleme**

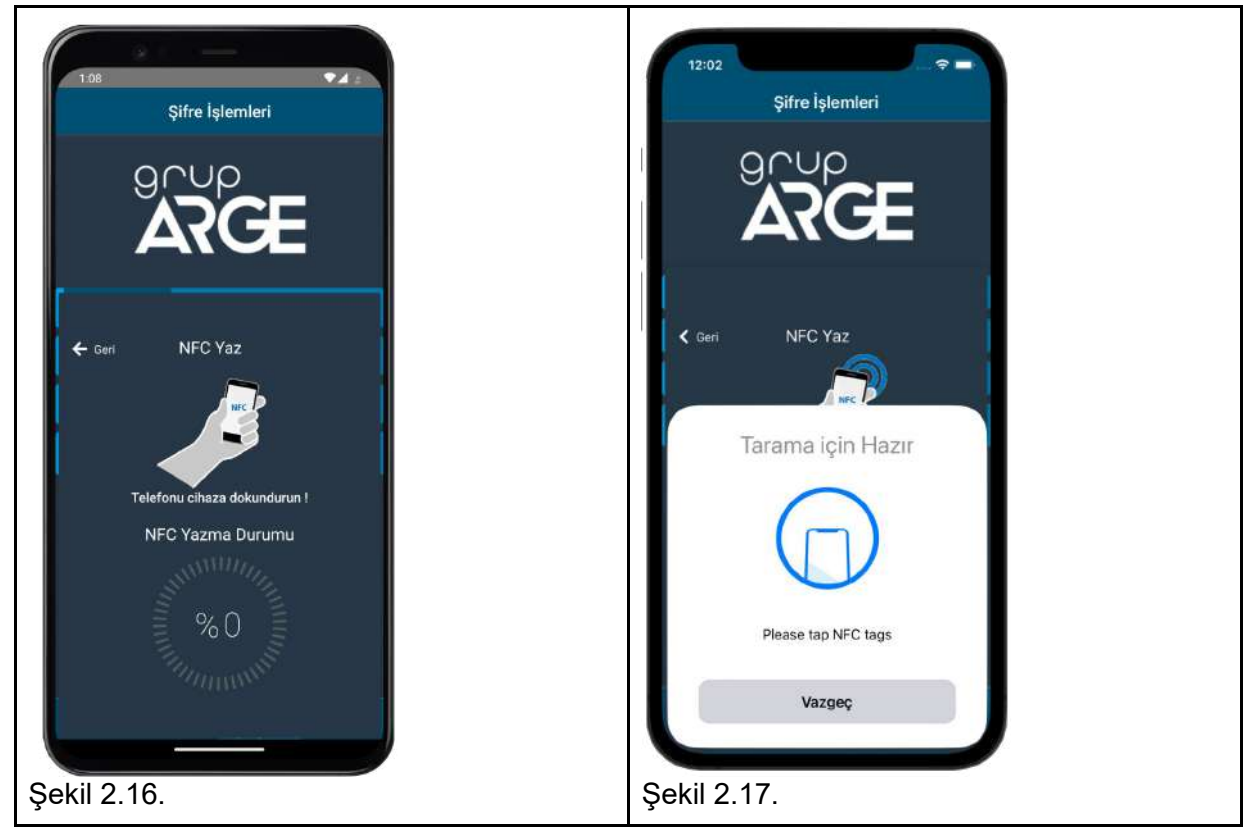

Yükleme yapmak için cihazınızda NFC özelliği bulunmalıdır. NFC özelliği olmayan cihazlarla yükleme yapılamaz. NFC kontrolü için; iOS İşletim Sistemleri: iOS telefonlarda İPhone 7 ve sonrasındaki tüm cihazlarda NFC özelliği bulunmaktadır. Herhangi bir şekilde açmanıza gerek duyulmaksızın varsayılan olarak açıktır. iOS işletim sistemli telefonlarda NFC, Telefonun üst kısmında, kameranın yanında bulunmaktadır. Android İşletim Sistemleri: Android telefonların çoğunda NFC vardır. Buna rağmen bazı marka ve modellerde bulunmayabilir. Uygulama ilk açıldığında cihazınızda NFC yoksa mesaj yöntemi ile kullanıcıya bildirilecektir. NFC kontrolü için Ayarlar> Bağlantılar > NFC kısmına bakarak NFC özelliğini kontrol edebilirsiniz. Android işletim sistemli telefonunuzda NFC özelliği açmak için kontrolünü Ayarlar> Bağlantılar > NFC kısmından yapabilirsiniz.

Android cihazlar için şayet telefonun NFC özelliği kapalı ise butona bastıktan sonra kullanıcı uyarılarak NFC özelliğini açmasını hatırlatacaktır. NFC açıldıktan sonra yükleme ekranı gelecektir.

iOS cihazlarda ise yükleme ekranı şekil 2.17'de olduğu gibi karşımıza çıkacaktır. Burada kullanıcı cihazın NFC cihazına telefonu yaklaştırarak yükleme işlemini yapacaktır. Kullanıcı yüklerken cihaz durumu görülebilecek ve işlem tamamlandığında mesaj ile uyarılacaktır.

Dikkat: Cihazlarda okuma ve yazma durumlarını etkileyen faktörler:

1) Telefon ve cihazın, NFC temas bölgelerinin etkileşimi için birbirine yakın mesafede olması

2) Telefonun NFC okuyucu durumu

3) Telefonun İnternet Bağlantısı (Saat yüklemeleri için gereklidir. İnternet olmadığı zaman cihazın mevcut saati cihaza atanacaktır.)

### **2.1.7. Program Okuma**

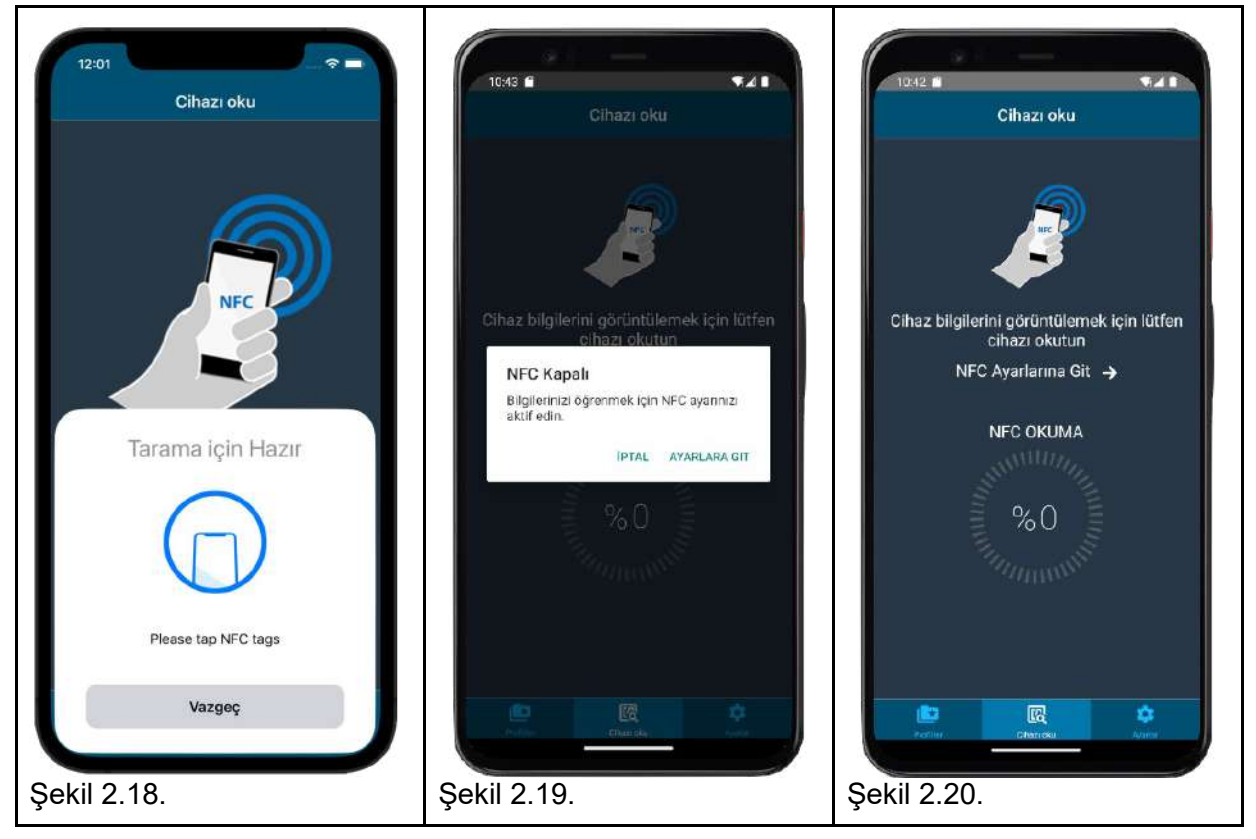

Uygulamada cihazların okutulması için başka bir bölüm bulunmaktadır. Android platformda NFC kapalı olması durumunda kullanıcı uyarılır ve açılması istenir. NFC açıldıktan sonra telefonu NFC cihazına yakınlaştırdığımızda uygulama tarafından okuma başlatılır ve okuma durumu yüzdelik bir biçimde en alt kısımda kullanıcıya gösterilir. Bu sayede kullanıcının NFC hakkında bilgi sahibi olması sağlanır. Okuma tamamlandığında ise kayıtlı profil sayfası kullanıcıya gösterilir.